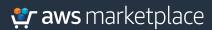

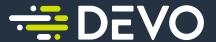

# Devo Data Analytics Platform Getting Started Guide

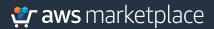

The Devo Data Analytics Platform allows you to seamlessly analyze real-time data streams, query Petabytes of data quickly, due to unique micro-indexing technology and advanced compression, and build queries with point-and-click ease. It also allows you to leverage rich, interactive visual analytics with Devo Activeboards and operationalize machine learning with the Devo ML Workbench, which includes time series anomaly detection to intelligently monitor thousands of metrics.

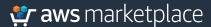

### Part 1: Subscribing to the Devo Data Analytics Platform

**Step 1** Locate the Devo Data Analytics Platform in AWS Marketplace.
Select the **Continue to Subscribe** button.

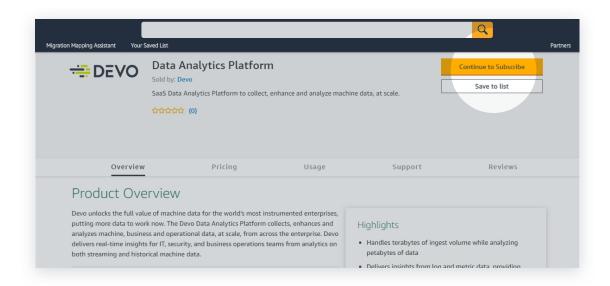

**Step 2** Select your contract options and click the **Create Contract** button.

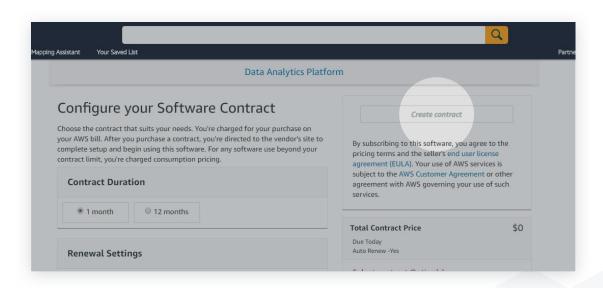

### Part 1 complete

Part 2: **Demonstration Guide for Devo Data Analytics Platform Steps 1-2** of 31

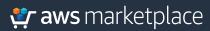

# Part 2: Demonstration Guide for Devo Data Analytics Platform

**Step 1** After subscribing and signing into Devo Data Analytics Platform, you will see the main dashboard.

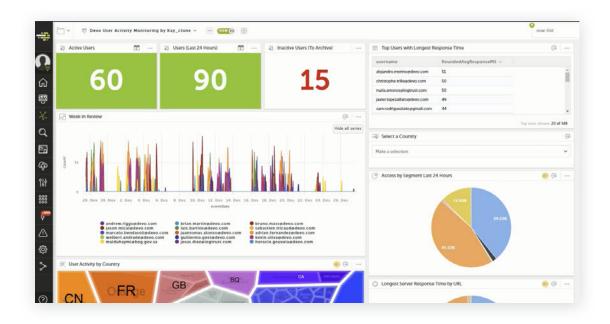

Step 2 Under the user activity by country at the bottom of the dashboard, select the US option.

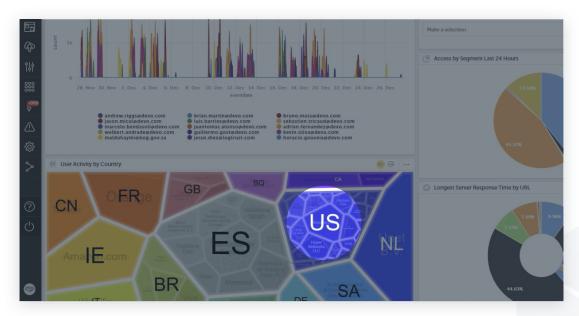

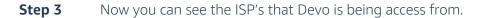

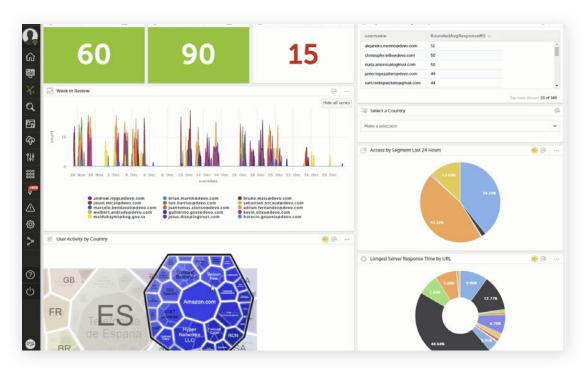

**Step 4** Select the **Comcast Business** option in the User Activity by Country area of the dashboard.

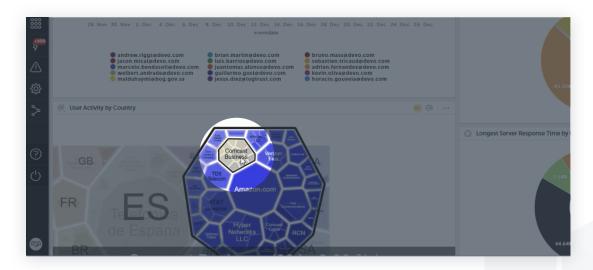

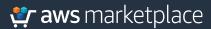

**Step 5** Select the "**now-30d**" at the top right of the dashboard to change the filter.

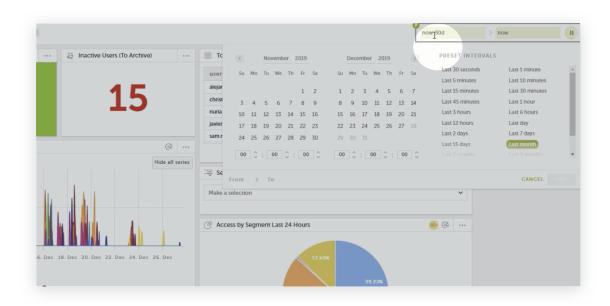

**Step 6** Select the **last 7 days** from the drop-down menu.

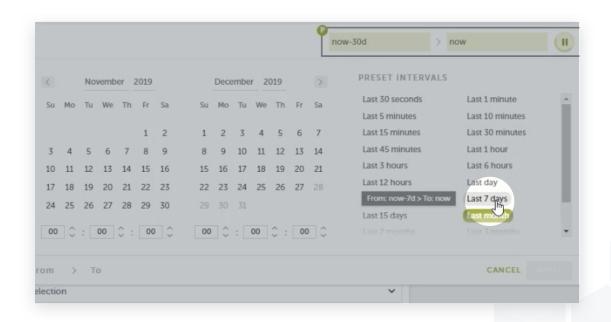

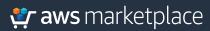

**Step 7** Select the **Apply** button to save the change.

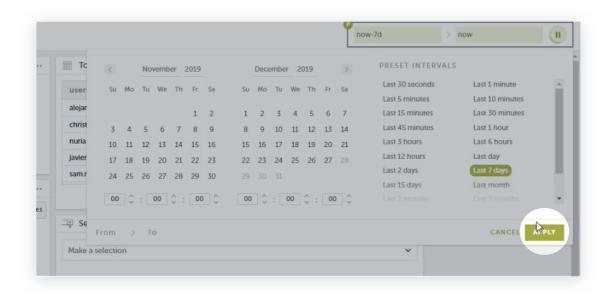

**Step 8** Now you can see user activity for the past 7 days.

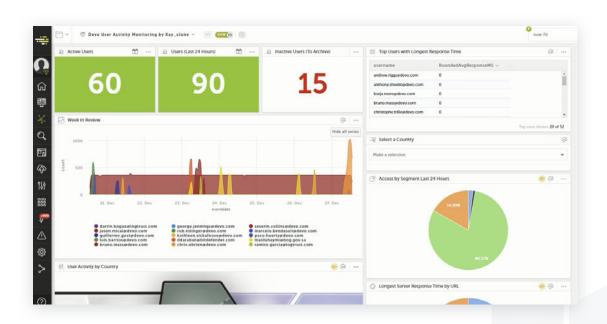

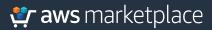

Step 9 Select the **magnifying glass icon** on the left side of the dashboard.

Here, you can see all of the common technologies across the enterprise that are being ingested.

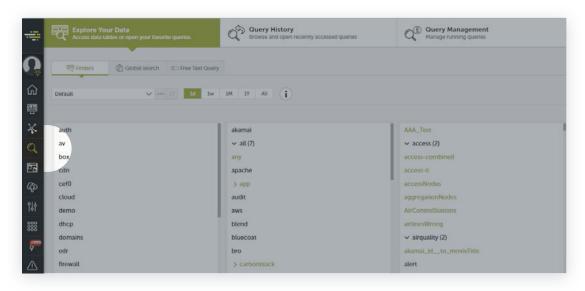

**Step 10** Select the **firewall** option from the left column.

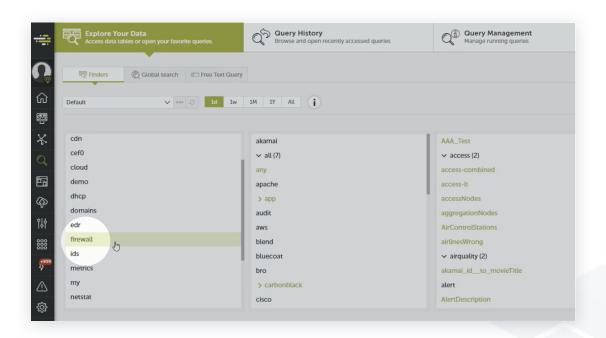

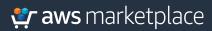

### Step 11 Select Palo Alto Networks.

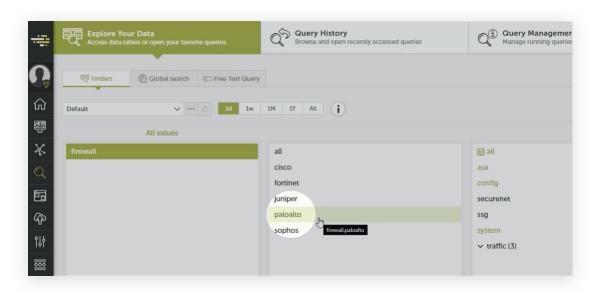

**Step 12** Select the **traffic** option from the third column.

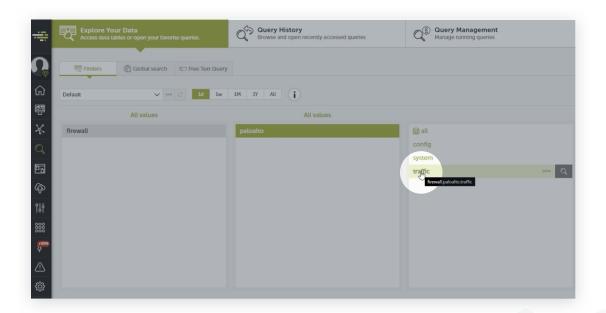

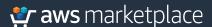

**Step 13** Now you can see the traffic dashboard.

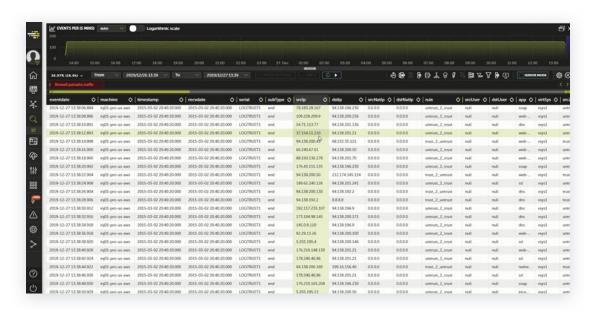

**Step 14** Select the **destination IP** column.

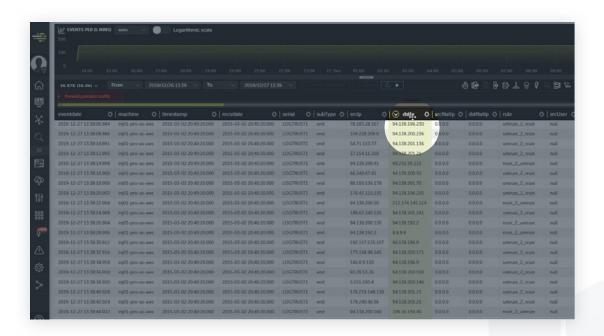

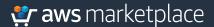

**Step 15** Select the **plus sign** next to the funnel icons at the top right of the page.

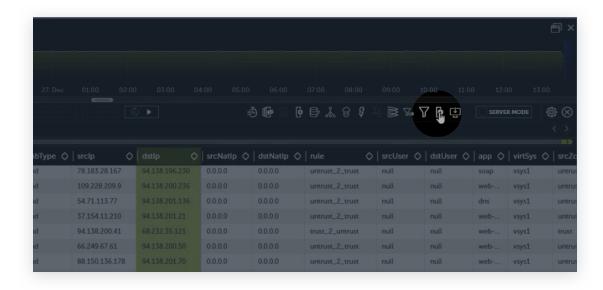

**Step 16** In the pop-up box, rename the column to **location**.

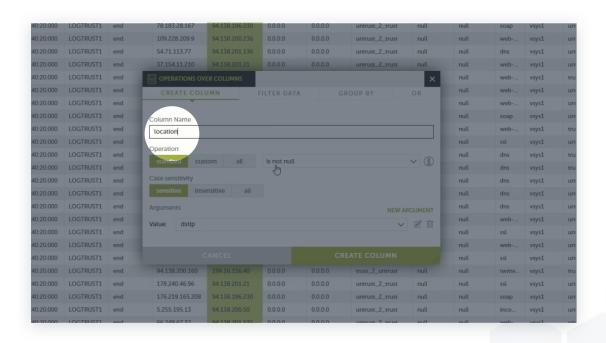

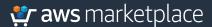

**Step 17** Select the drop down menu, where it shows "**is not null.**"

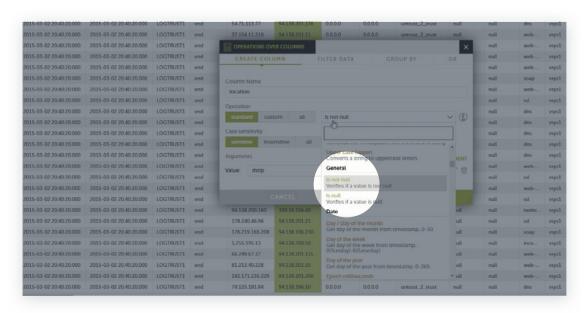

**Step 18** Select the **Geolocated Country** option.

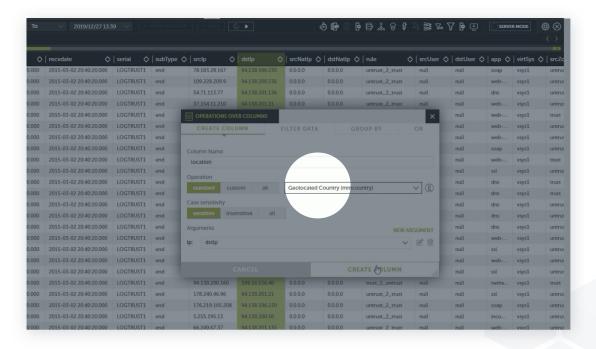

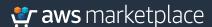

**Step 19** Use the scroll bar at the bottom of the page to move to the far right column and select the **location** column.

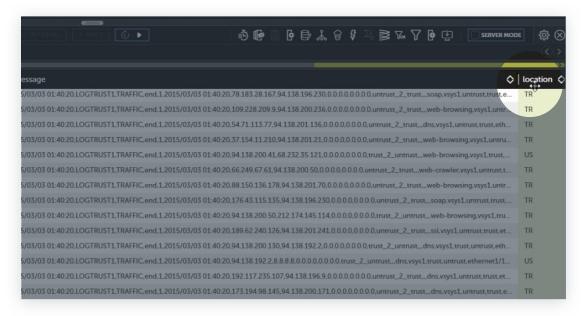

**Step 20** Here, you will see a breakdown by location.

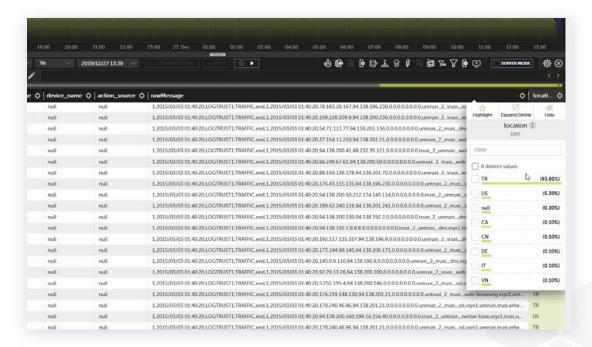

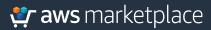

Step 21 Select the **Query Editor icon** from the left-side of the screen, just below the magnifying glass icon. This allows you to write custom queries.

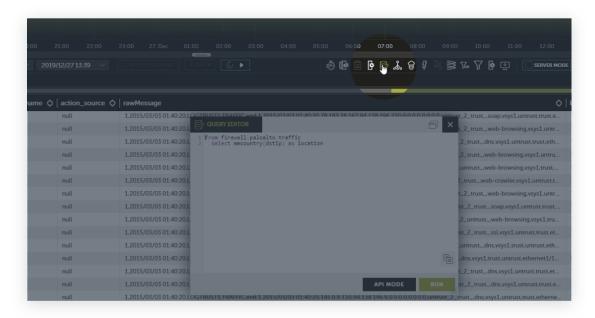

Step 22 Select the **icon with nine circles** on the left-side to view the Time Series Anomaly Detection dashboard.

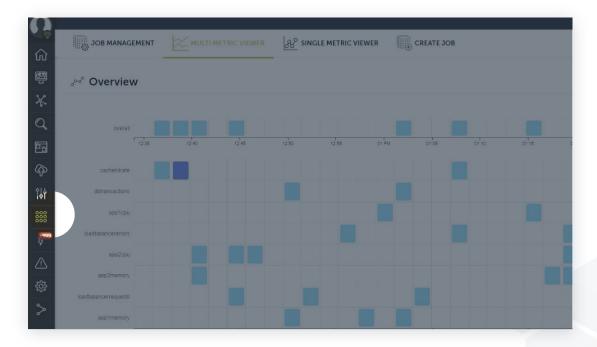

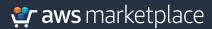

# **Step 23** Select the Job Management tab.

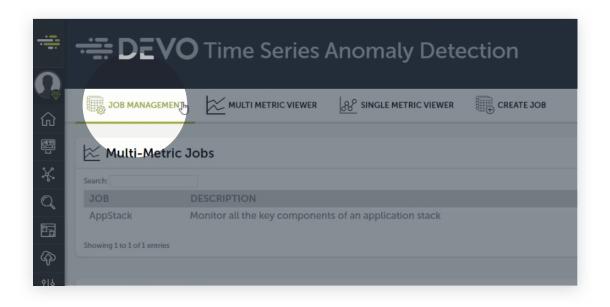

**Step 24** Select the **AppServer\_CPU** option under the Single Metric Jobs.

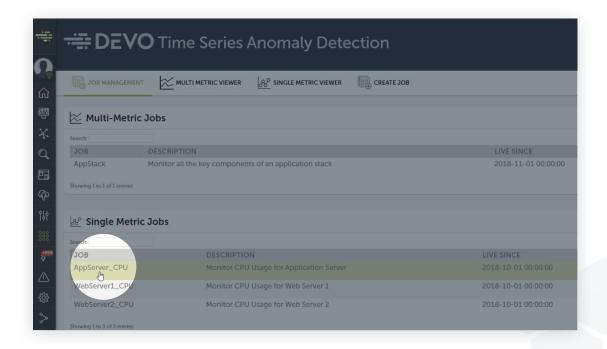

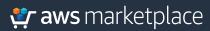

**Step 25** Here you can view the CPU usage.

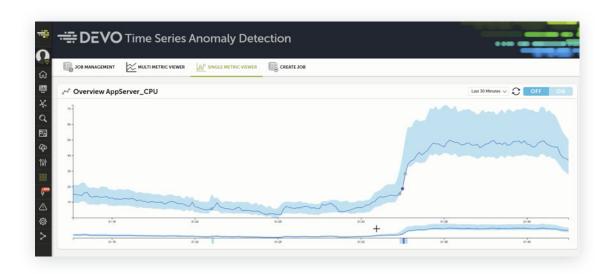

**Step 26** Select the drop down menu and choose the "**Last 7 Days**" option.

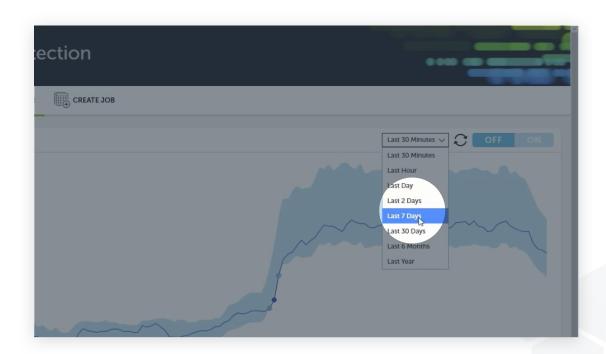

**Step 27** Here you can see any anomalous detection for this CPU.

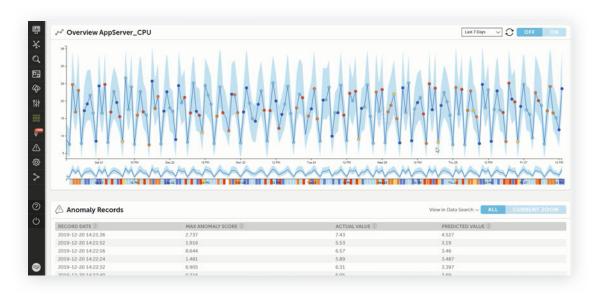

**Step 28** You can select specific areas to investigate further.

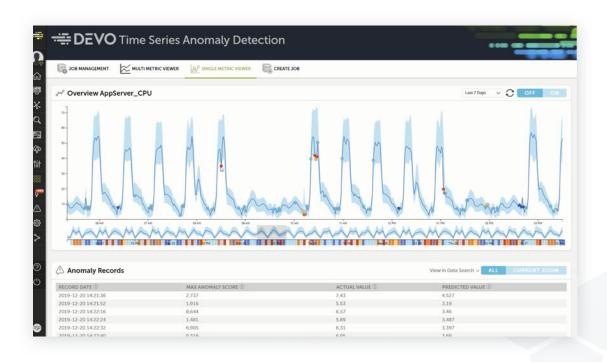

**Step 29** You can also see the anomaly score for the selected data.

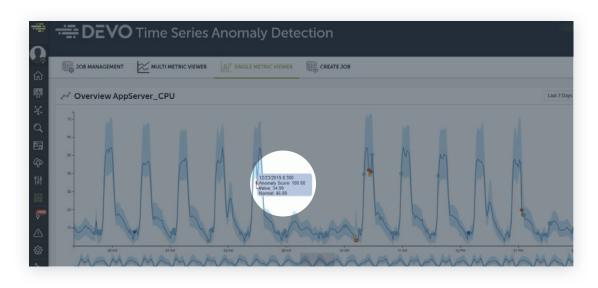

**Step 30** Select the **gear icon** on the left to access the service overview.

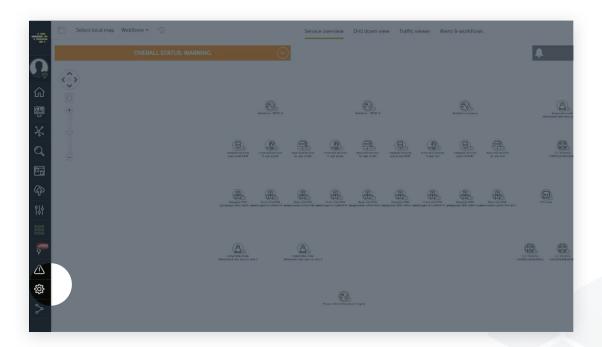

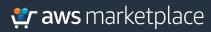

Step 31 This shows you all of the connected services, including the Kubernetes nodes and EC2 data.

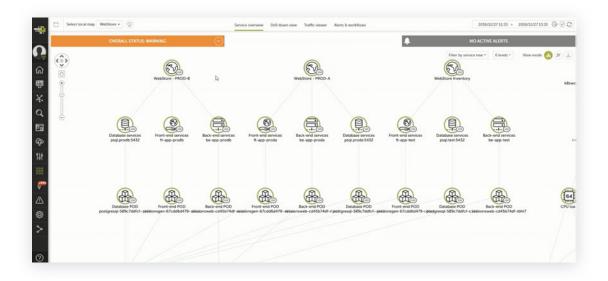

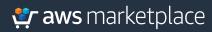

# Thank you.

For more information, visit <a href="https://go.aws/2TpVs9p">https://go.aws/2TpVs9p</a>

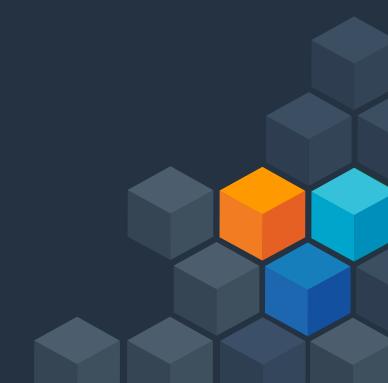